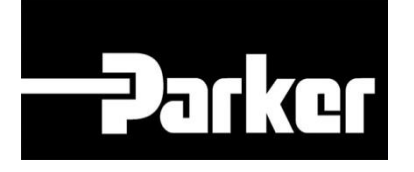

# **Parker Tracking System**

## How To Replace A Label

Fast. Easy. Accurate.

Parker Hannifin Corporation Copyright © 2016 Parker Hannifin Corporation

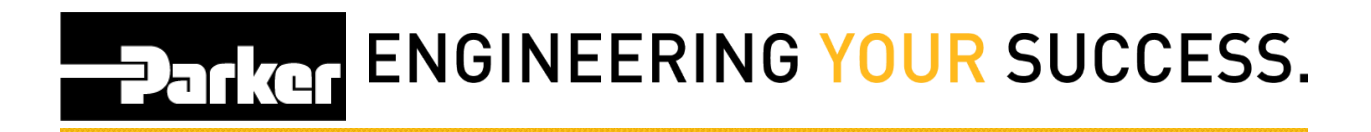

### **Table of Contents**

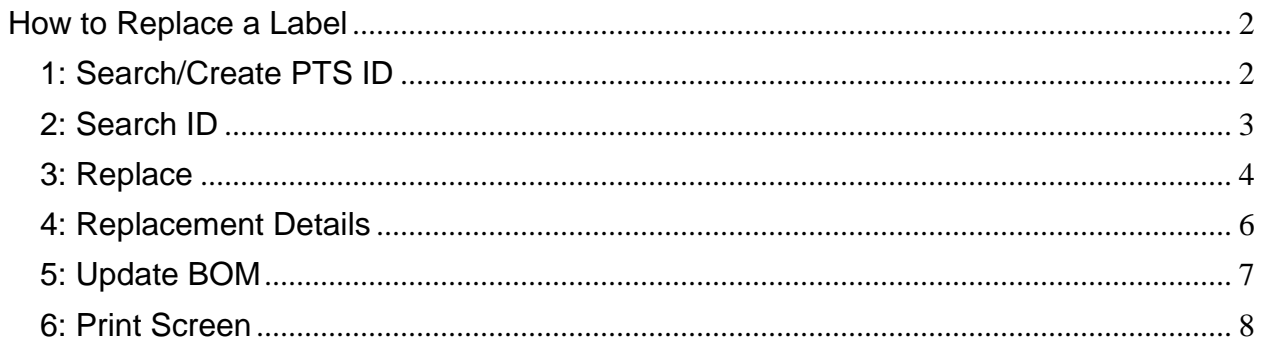

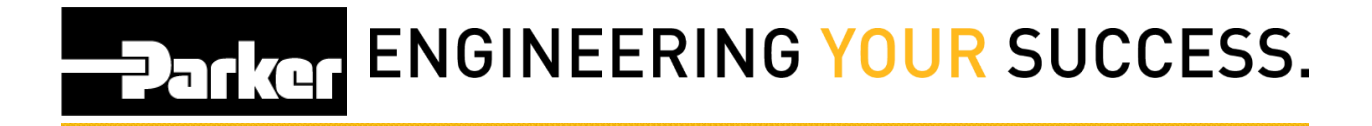

## <span id="page-2-0"></span>**How to Replace a Label**

## <span id="page-2-1"></span>**1: Search/Create PTS ID**

Navigate to 'PTS Essential' and click Search/Create PTS ID from the menu

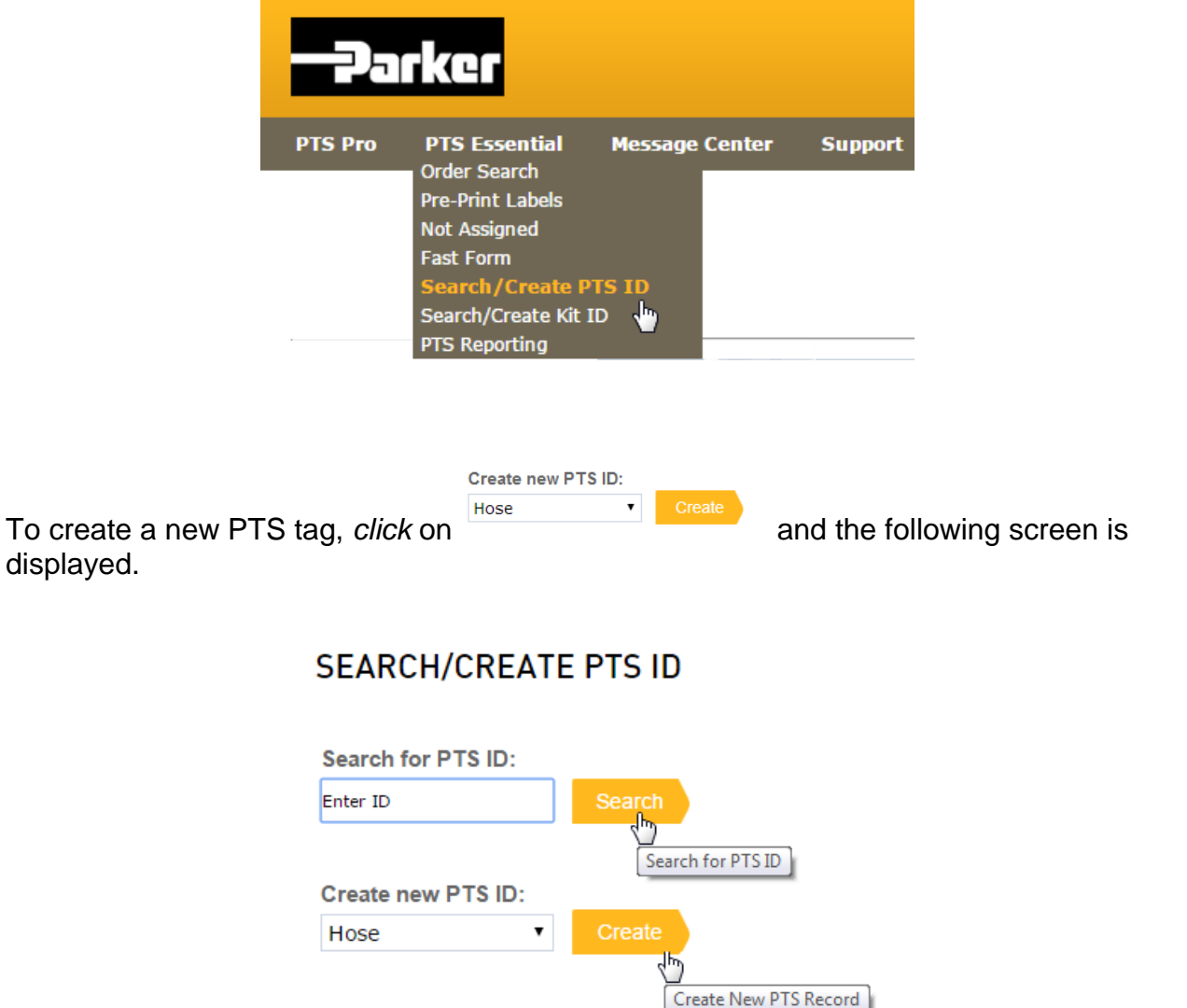

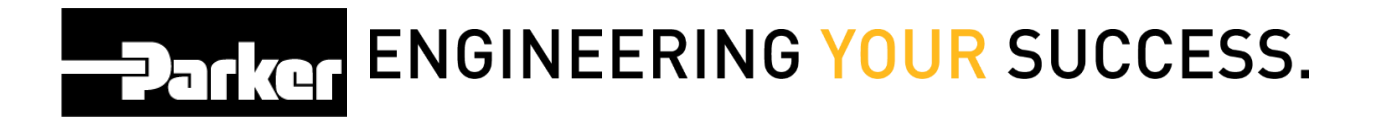

## <span id="page-3-0"></span>**2: Search ID**

To search/replace a PTS tag; *click* in the field shown below, search or scan your 8 character PTS ID, and *click* the yellow search banner.

## **SEARCH/CREATE PTS ID**

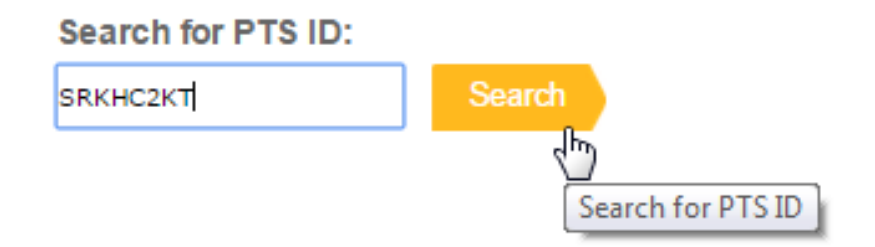

In the example below, reference the area on the label circled in red to find the PTS ID.

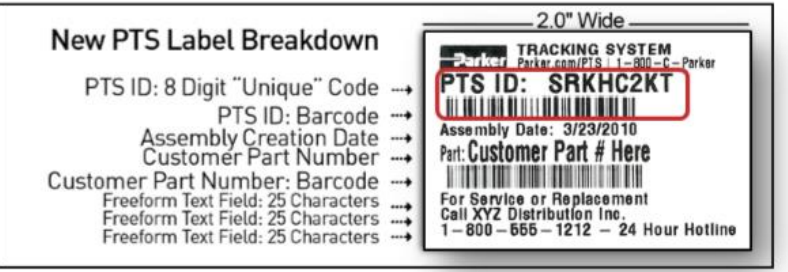

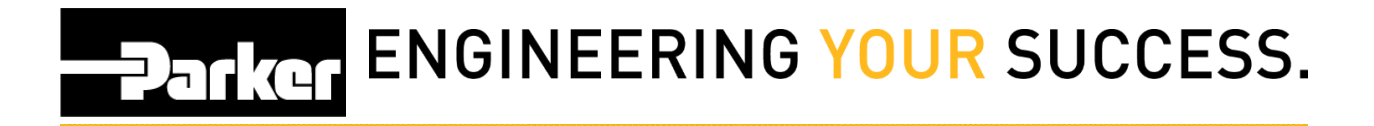

### <span id="page-4-0"></span>**3: Replace**

*Click* the '**Replace'** button to create a new record with a new PTS ID that links with the old assembly. This allows users to track replacement details

#### **SEARCH/CREATE PTS ID**

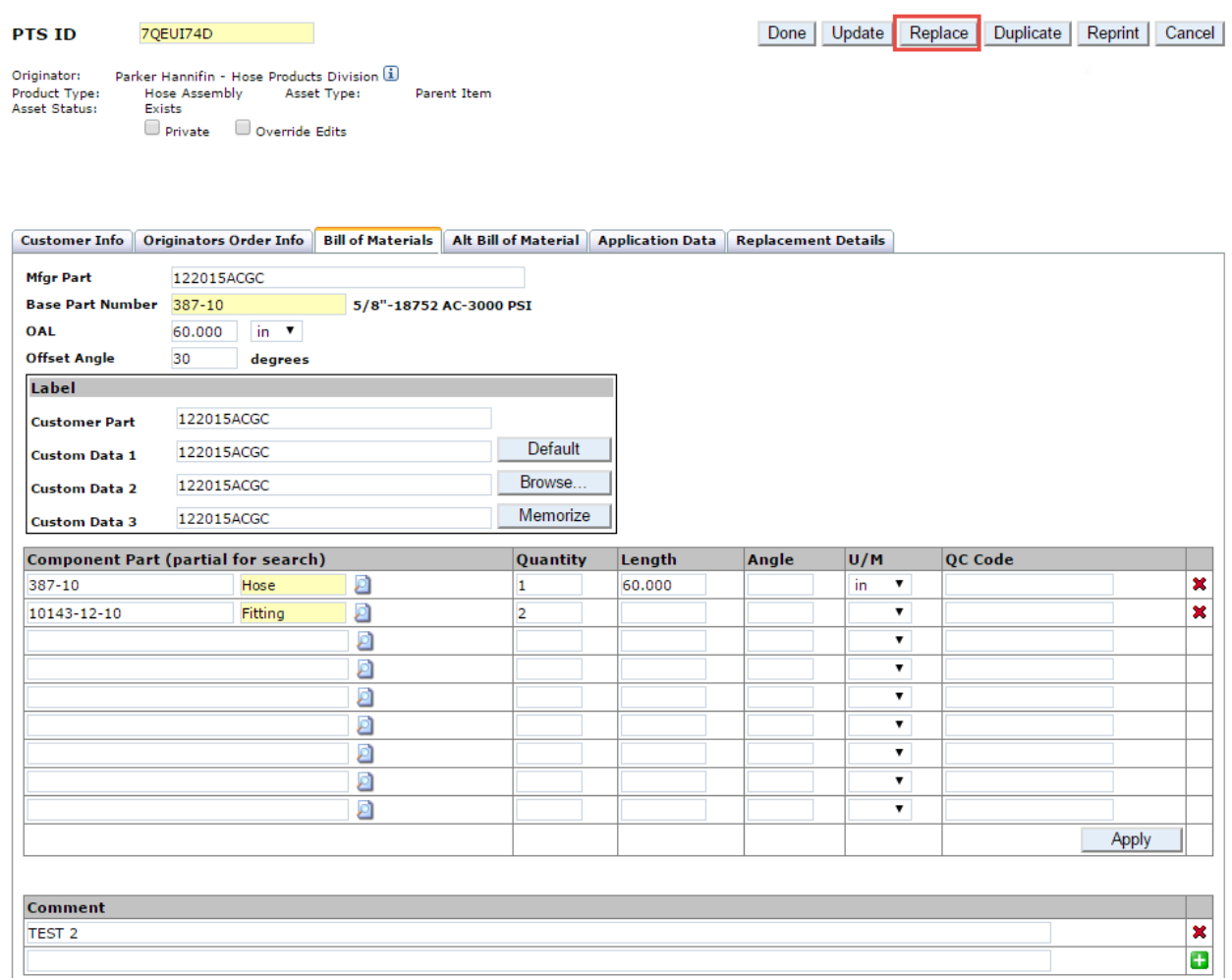

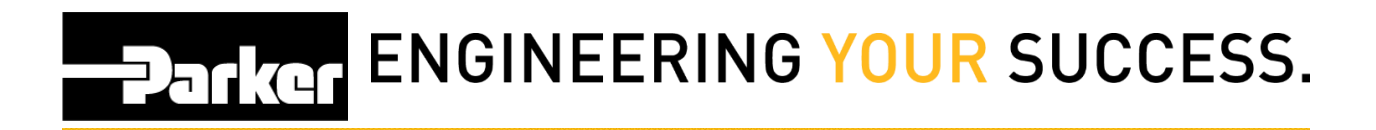

#### **Other Features**

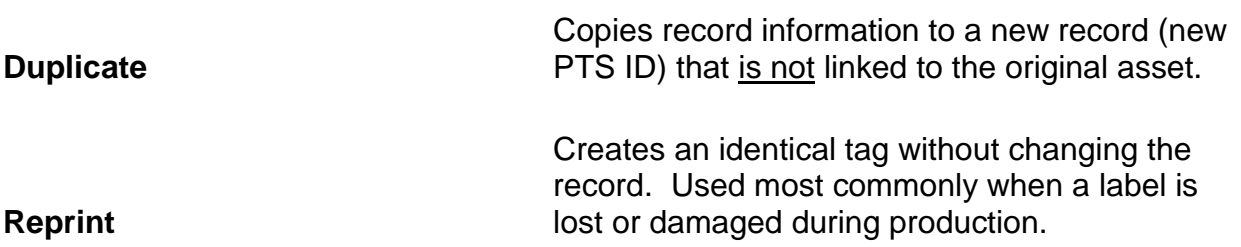

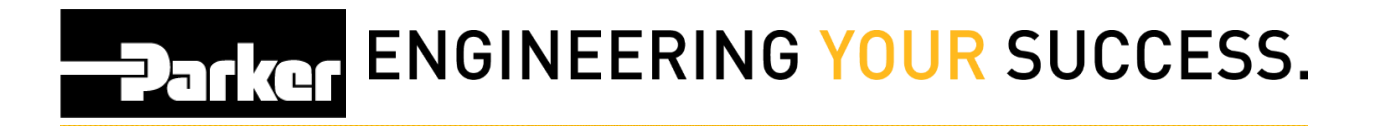

## <span id="page-6-0"></span>**4: Replacement Details**

#### *Enter* **'Replacement Details'**

*Click* on the drop down arrow next to '**Reason**' and *select* a replacement option.

Type additional '**Replacement Notes**' in the field provided.

Once details are complete, *click* **OK** to continue.

#### **SEARCH/CREATE PTS ID**

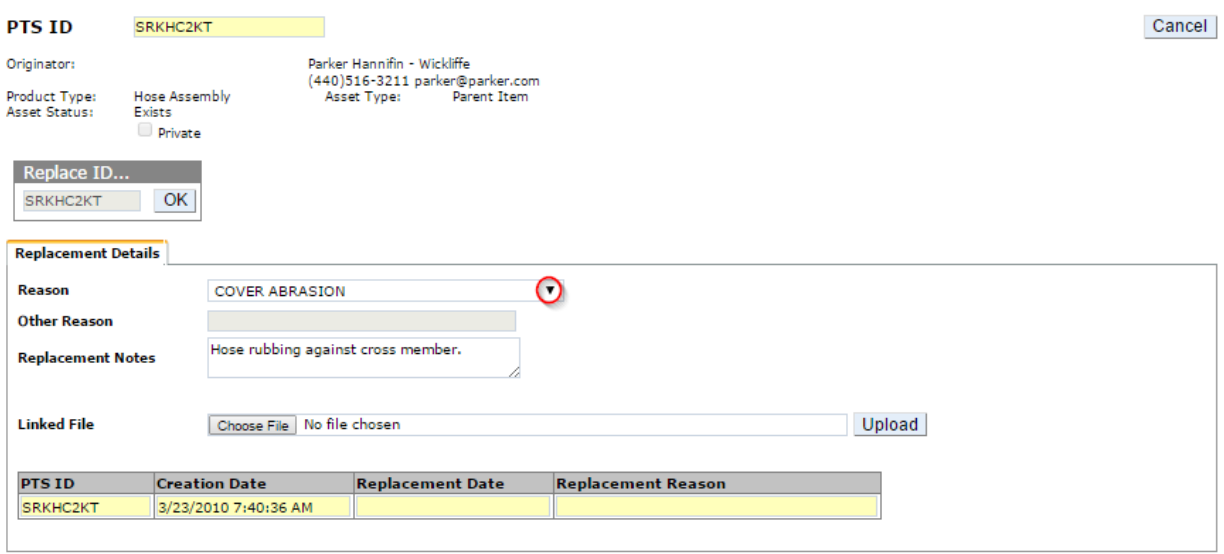

**C** Replacement information entered on this screen will appear in the yellow table when future replacements are made. This information can be used to make design changes, product substitutions, and/or generate quality data.

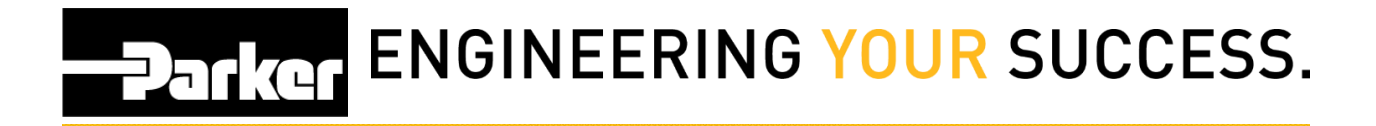

## <span id="page-7-0"></span>**5: Update BOM**

Make changes to the replacement record that may differ from the original. For example, if a product substitution is necessary, make changes to the 'Bill of Materials' before continuing.

Once complete, *click* **Create** to continue.

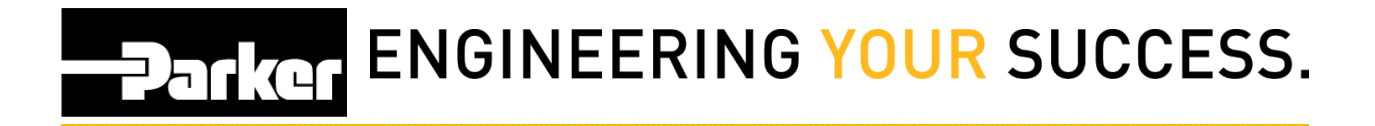

## <span id="page-8-0"></span>**6: Print Screen**

Change the '**Print Quantity**' to increase or decrease the number of tags printed. Tags created using this function will be for a different assembly/asset with identical record information. Each tag will have a different PTS ID with its own record.

Check the boxes next to '**OD**' or '**Length**' to print identical tags for hoses with large diameters and/or long overall length. Each tag will have identical PTS ID's and no additional online records will be created.

Verify the '**Label**' information is correct before printing; this text will appear on your label.

**Asset Management** functionality is available for users that have access to PTS Pro. To learn more about the functionality of Pro, or to enroll, please contact your Parker PTS representative.

**Criticality:** Using the drop down menu select the criticality which will automatically load the default inspection and replacement schedules that have been set in the 'Account Info' section

**Inspection & Replacement Cycle:** Cycles will automatically populate with details from the criticality levels and schedules that have been set in the 'Account Info' section. Users may also select **Manual Date** using the drop down menu to add custom dates for cycles.

**Inspection Template:** Inspection templates can be created for system users to use during inspection cycles.

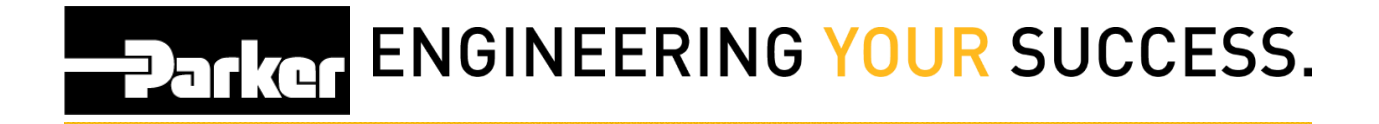

'**Label Printer**' shows the designated printer. Use the drop down menu to choose between printers.

'**Label Format**' shows the name of the label format that will be used. New accounts will list the default format. Custom labels can be created for accounts, please contact PTS Support for additional information.

Once complete, *click*  $\sqrt{\frac{Create}{} }$  to create the PTS tag(s) and return to the main menu.

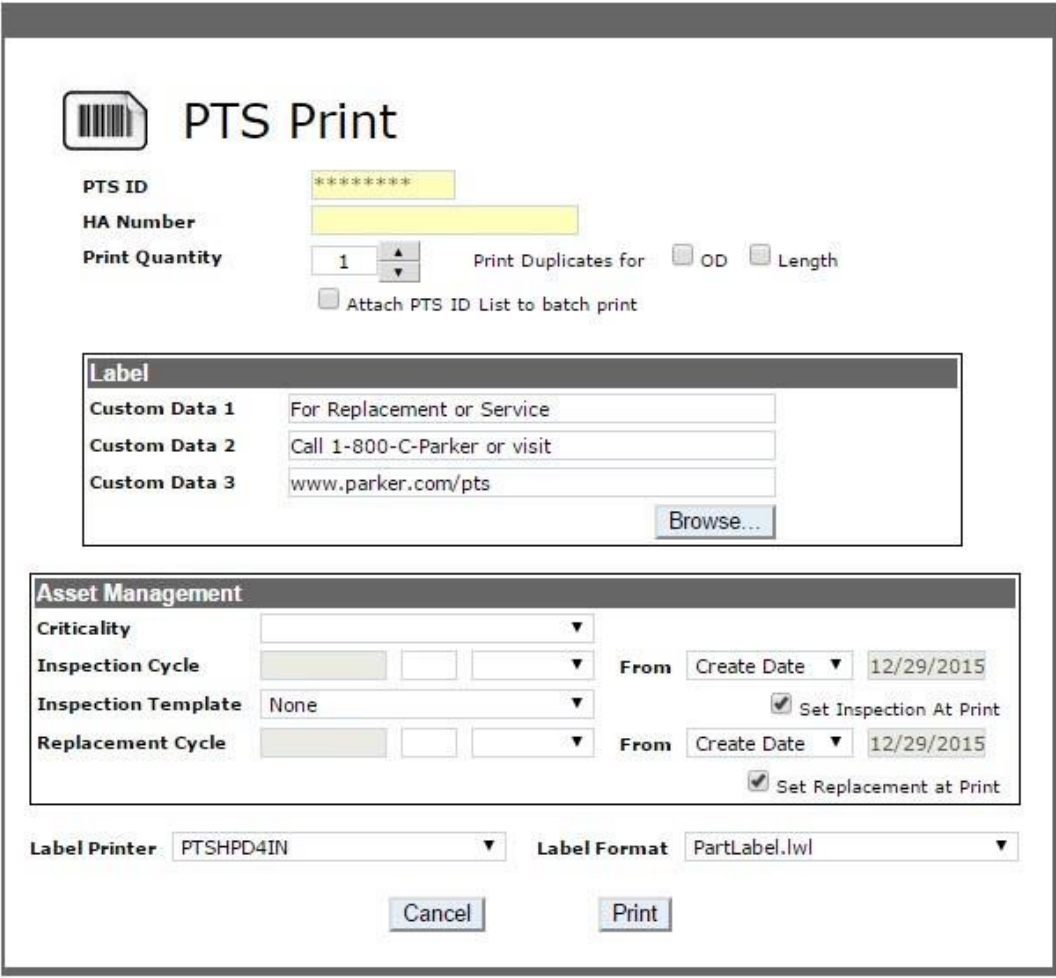